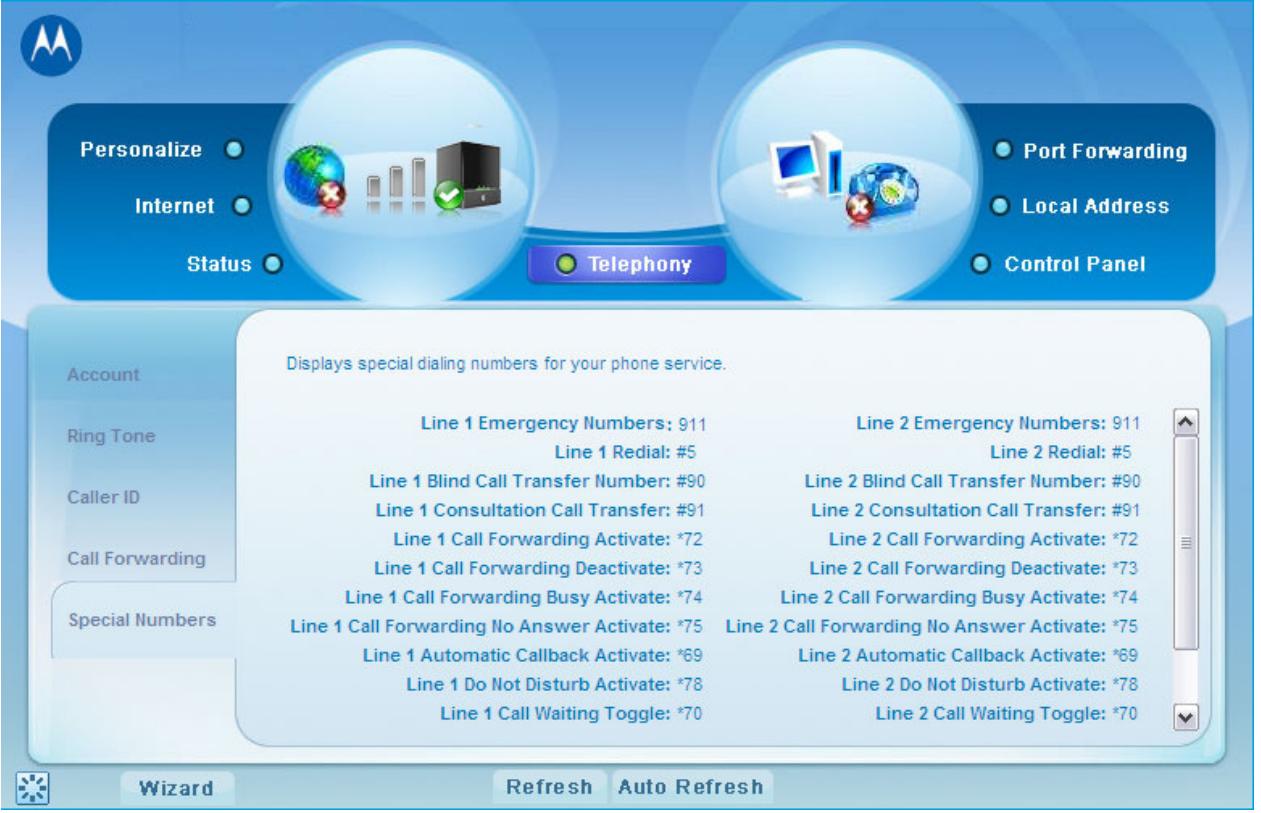

# 8. LAN (Local Address) Configuration

If DHCP is enabled on all of the computers in your home network (LAN), you should not need to change any of the default LAN settings.

Unless you have sufficient networking knowledge, we recommend not changing any LAN settings.

If you need to verify LAN Configuration, you can access this information by performing the following:

- 1 Click the DHCP Server tab on the Home page.
- 2 Select the one you want to configure from the four: DHCP Server, Lease Status and Lease Reservation.

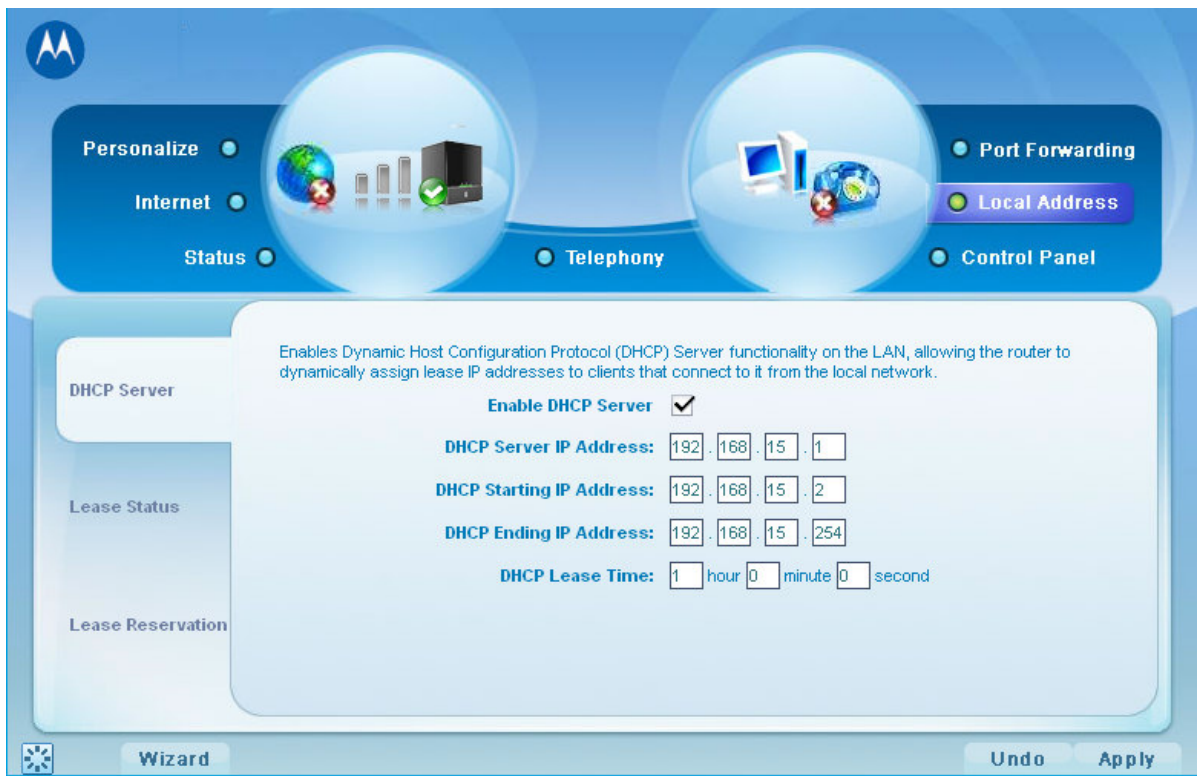

### DHCP Server

This configuration enables Dynamic Host Configuration Protocol (DHCP) server functionality on the LAN, allowing the router to dynamically assign lease IP addresses to clients that connect to it from the local network.

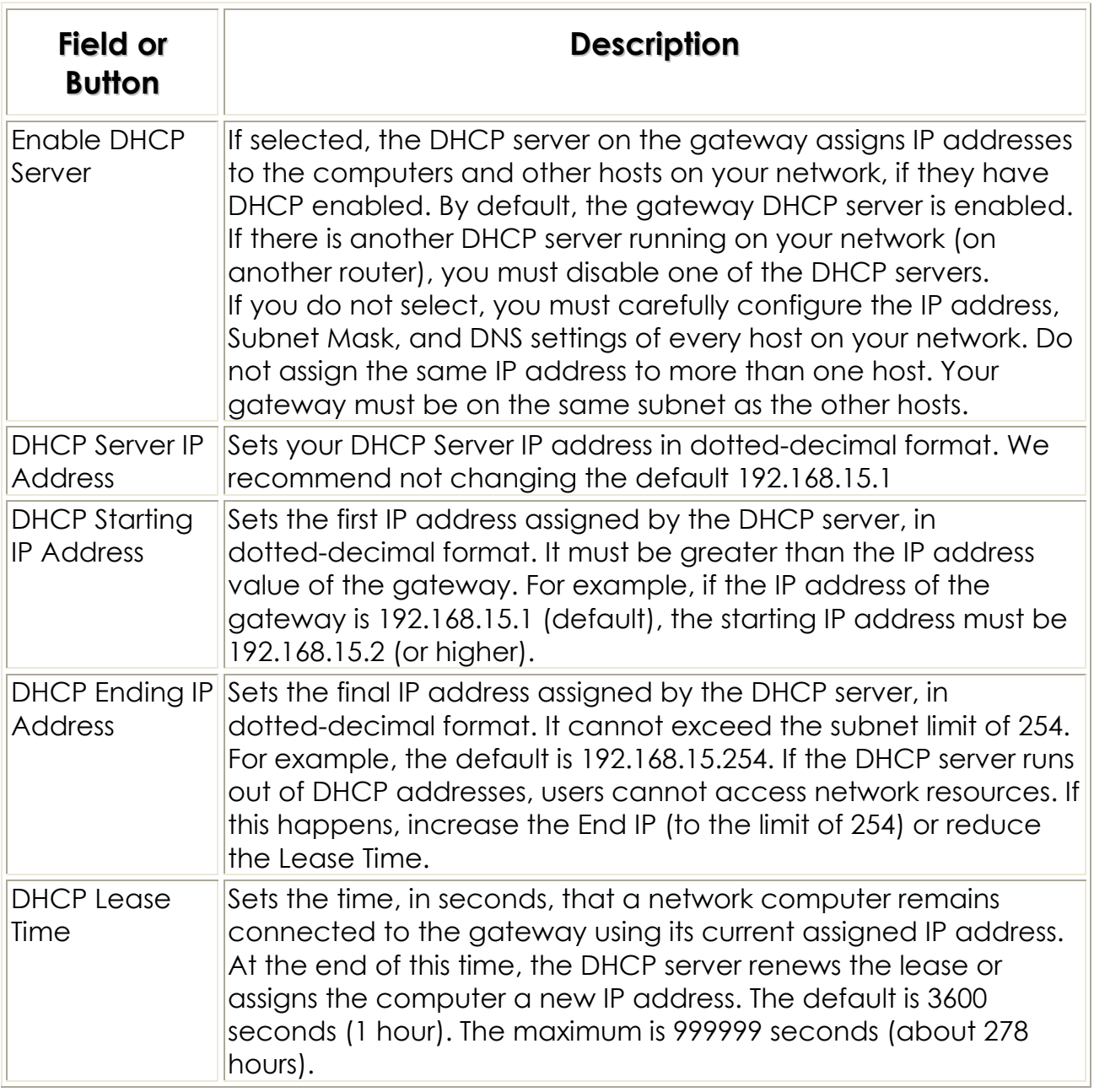

### Lease Status

This section shows the active DHCP lease since the last reboot. For each active lease, the client host name, MAC address, IP address and remaining lease dureation are shown.

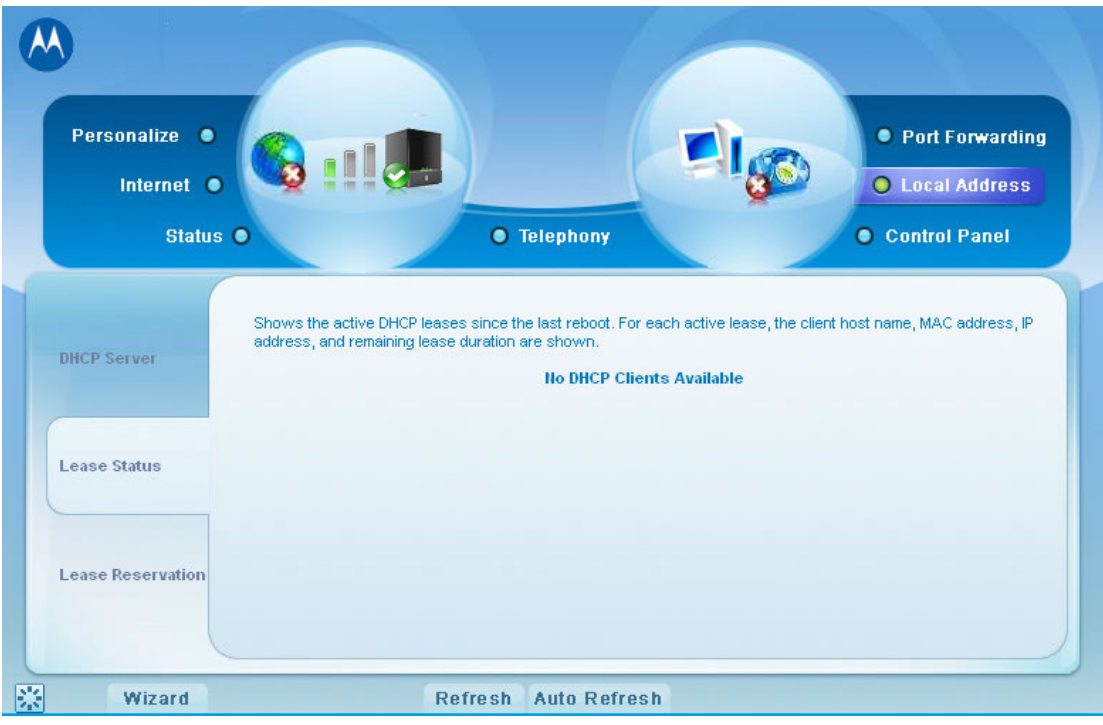

### Lease Reservation

It manages lesae reservation to allow the same client gets the same IP address at all time. Give the client a Host Name, register its MAC address and reserve a set of fixed IP address for this client. Click Apply to save the setting and this client will be assigned the reserved IP address next time.

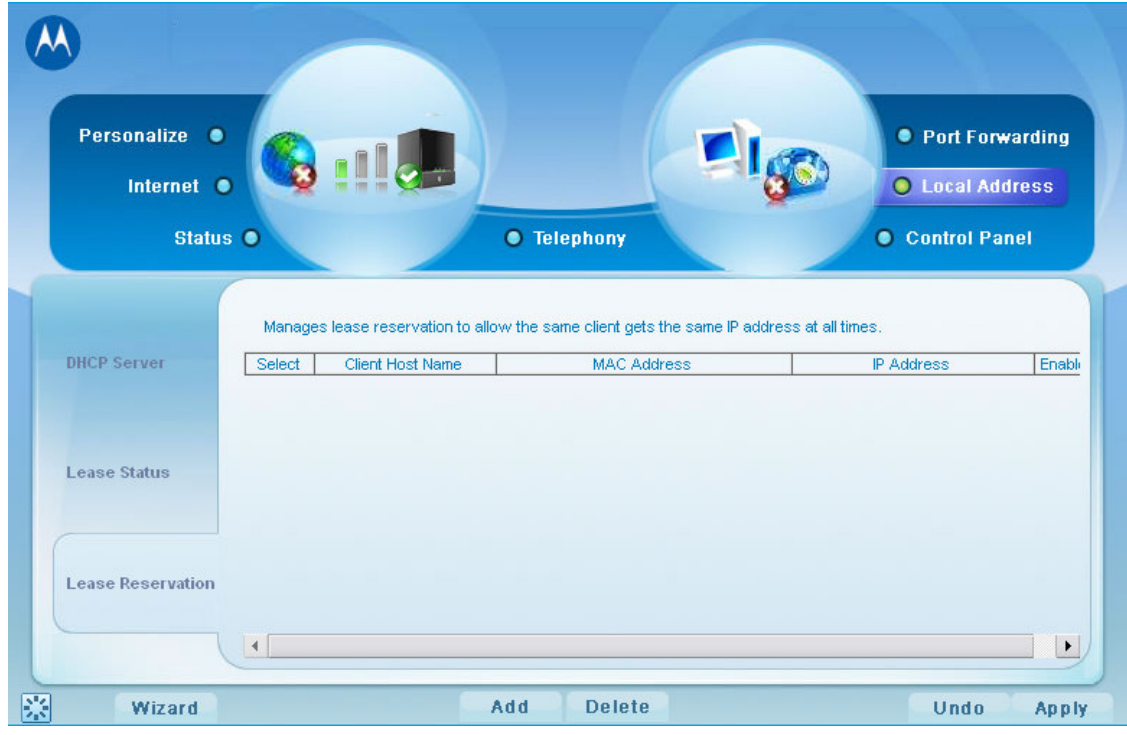

# **9. Port Forwarding**

This section contains two parts: Basic and Forwarding. Port forwarding is the forwarding of network ports from one network device to another. This is commonly done using a NAT (network address translation) enabled router or server and another computer within the network.

### Basic

The UPnP Internet Gateway Device (IGD) is an "edge" interconnect device between a residential Local Area Network (LAN) and the Wide Area Network (WAN). It provides connectivity to the Internet with automatic and seamless sharing and configuration of Internet data access among networked devices in the residential network.

UPnP functionality also provides user with:

- 1 Multi-player games
- 2 Real time communications (such as MSN Messenger)
- 3 Peer-to-peer services

You have to enable Universal Plug and Play (UPnP) Internet Gateway Device (IGD) profile to allow certain Windows applications set up the port forwarding rule dynamically when NAT is enabled on this device.

Enable a specific LAN client allows you to accept inbound connections which do not match with any forwarding rules and triggering rules. This client sometimes is referred as **DMZ** (Demillitarized Zone).

Follow the steps below to set up the UPnP.

1. From the Basic web page, click **Add LAN Client**. The DMZ cannot be enabled until the LAN client is added.

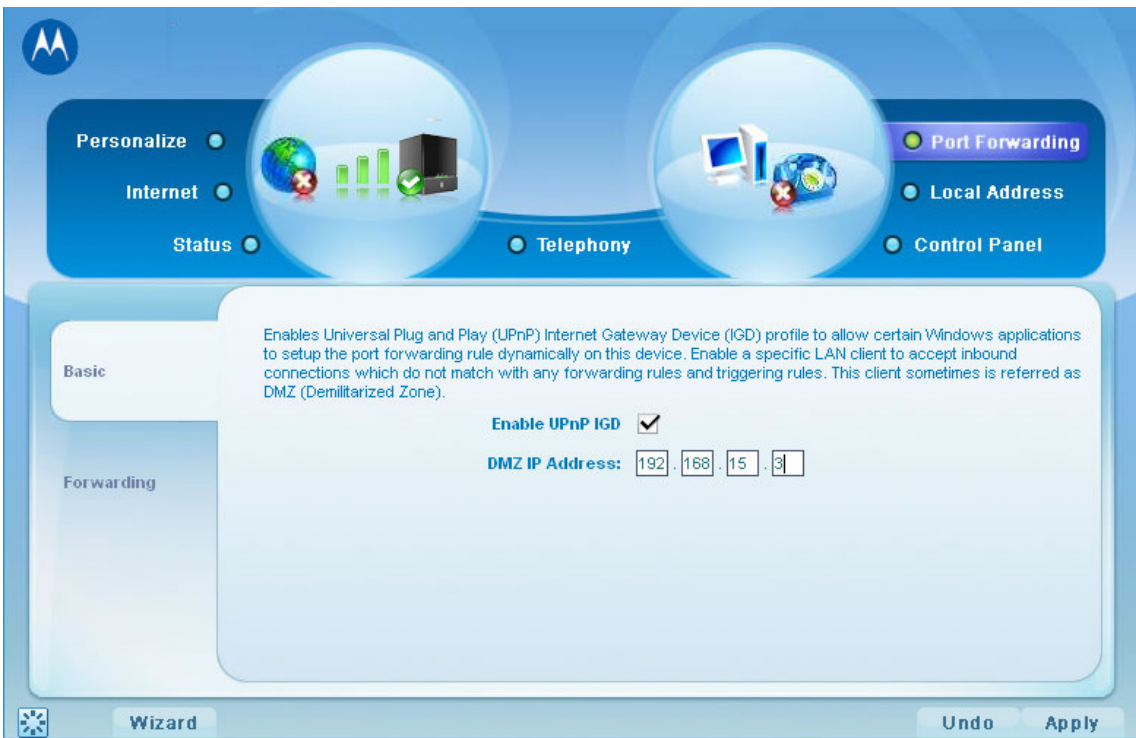

2. Click **Apply** to save the setting.

### Forwarding

This function is to forward inbound connections destined to ports on the BLADE WiMAX interface, to a specific client on your local network. You can specify a corresponding destination LAN port ranges as well. Port forwards can be used to support a web server, or other special service, offered on your local network.

Followthe steps below to configure the Forwarding.

1. Fill in the Service name and selecthe protocol type. There are three protocol types: TCP, UDP, TCP/UDP. Select the one that best suits your requirement.

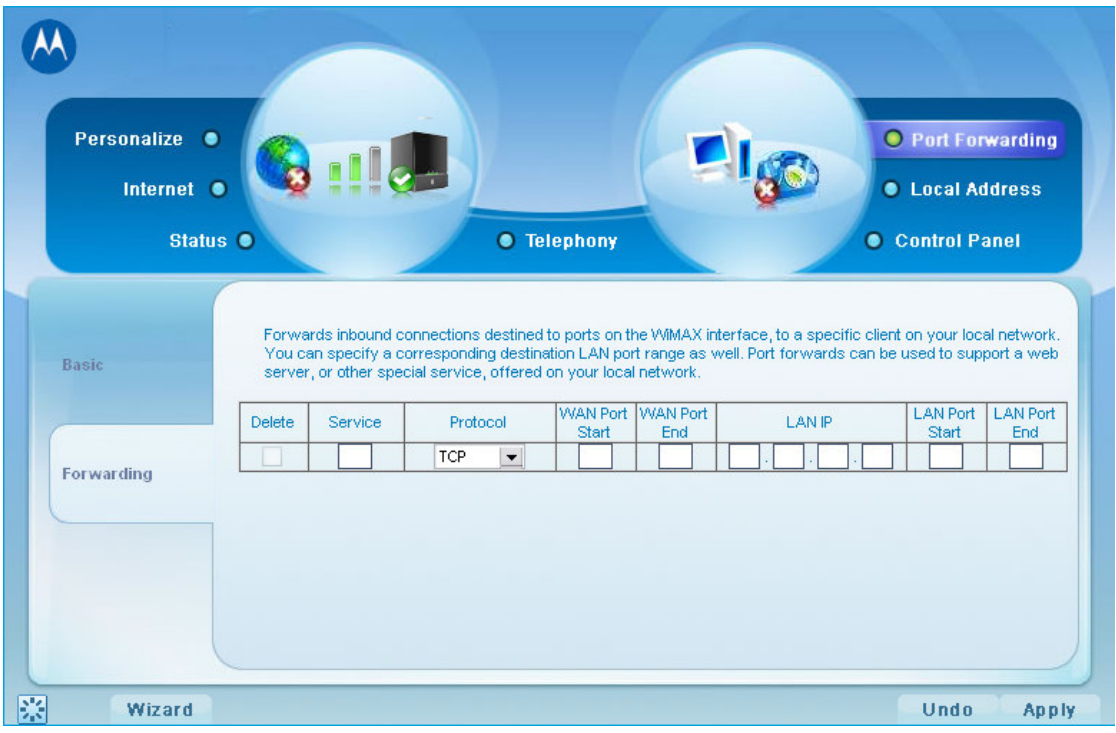

2. Continue fill in the rest boxes. The WAN Port Start and WAN Port End refer to the range of the BLADE WAN port. LAN IP refers to the local PC's IP address. The LAN Port Start and LAN Port End refer to the range of the BLADE LAN port, and they are registered for the WAN PCs to recognize.

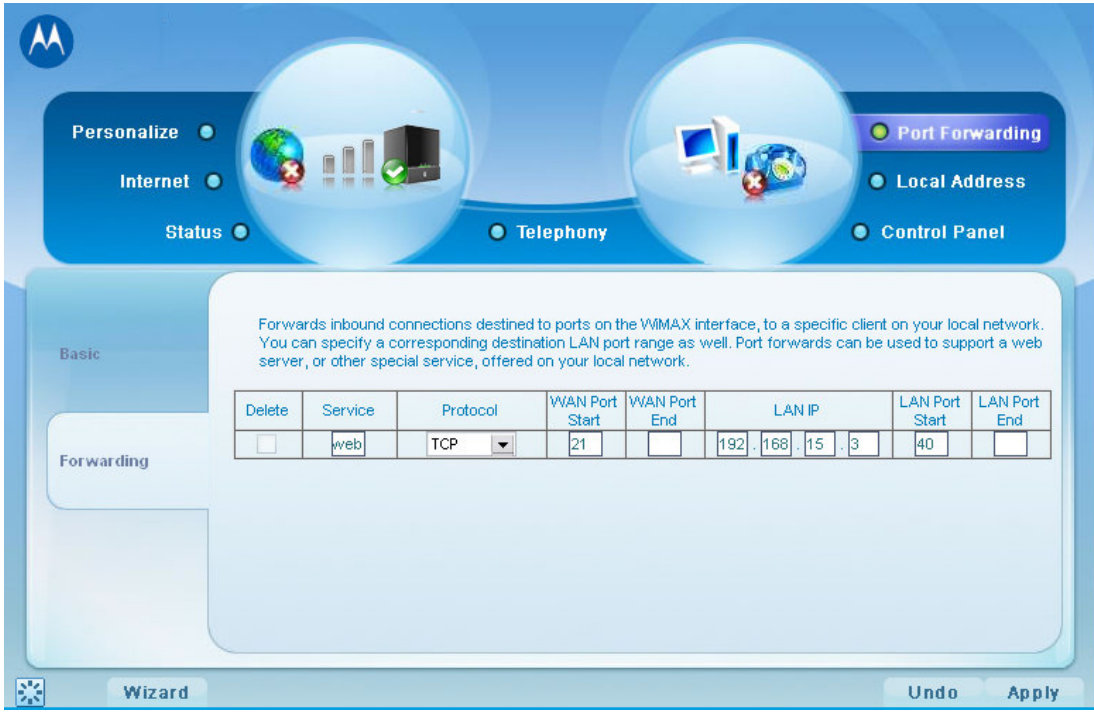

3. Click **Apply** to save the setting.

## 10. Control Panel

Control panel has three sections: Software, Certificate, and URL Filter. It manages the firmware upgrade and device software, verifues the certificate for network connection, and enables the URL filter.

#### Software

You can upgrade the firmware by clicking the **Choose** button and find the one you want to upgrade, then click **Upgrade**. The Current Software Version shows the software that is being run on your BLADE. The block below the current software version is for you to install new softwares available from external servers. Click View to find the available ones and click Install to make use of them. If you find the installed software not necessary, simply click **Uninstall** on the bottom box to remove them.

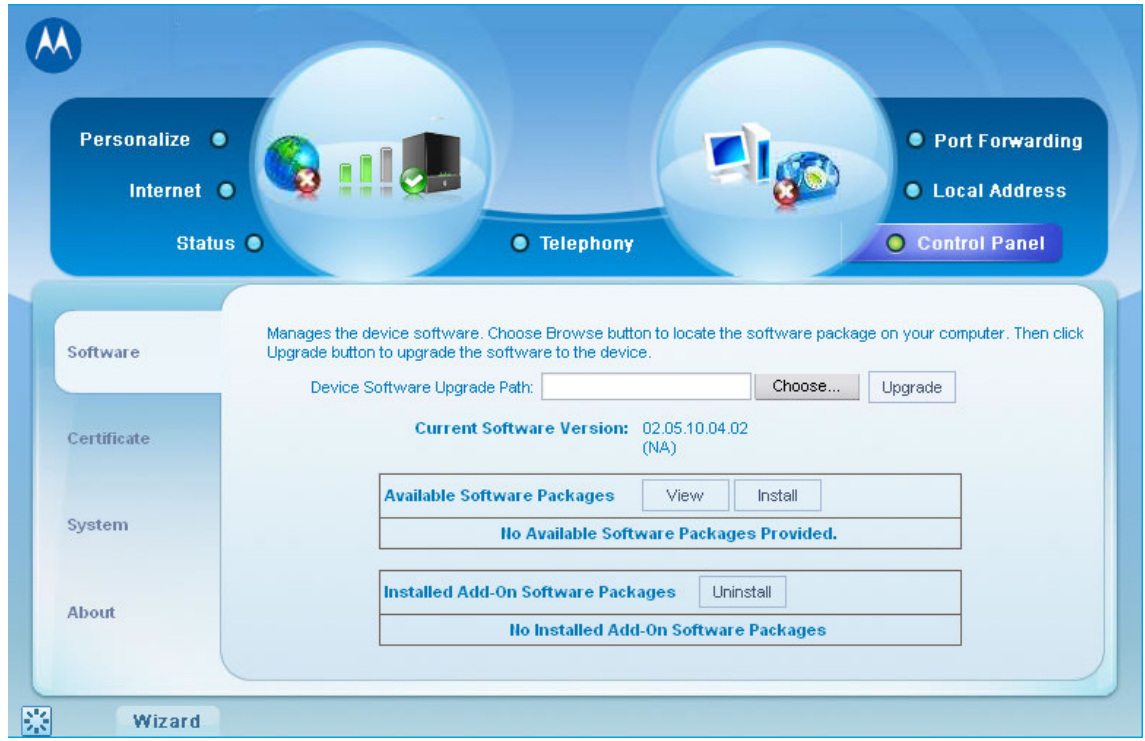

### **Certificate**

This page manages the certificates stored on this BLADE. Click **Choose** button to locate the certificate file in your computer and click Import button to add it the the device. If you want to remove an existing certificate, click **Delete** to remove it. If you check the **Enable CRL Retrieval** button, the BLADE will connect automatically to external server and verify if the certificate is valid. It is recommended to leave it as default value.

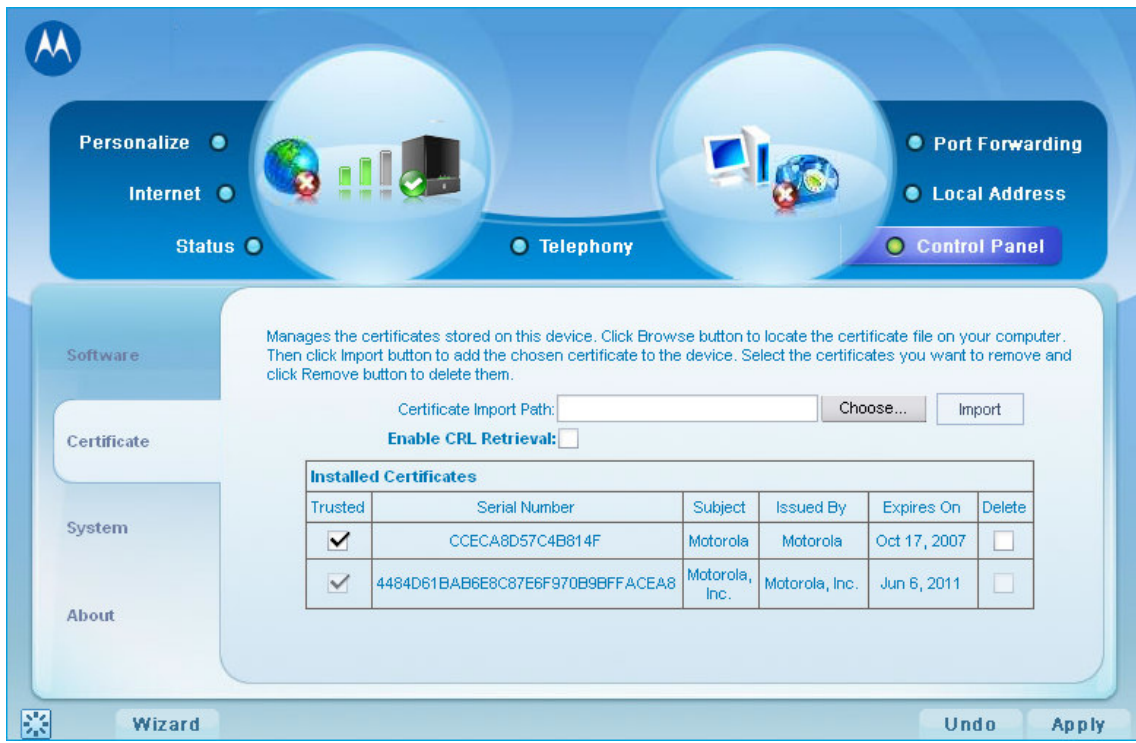

### System

This page controls the user interface configuration. You may change the language used in user interface and the auto refresh interval as shown below.

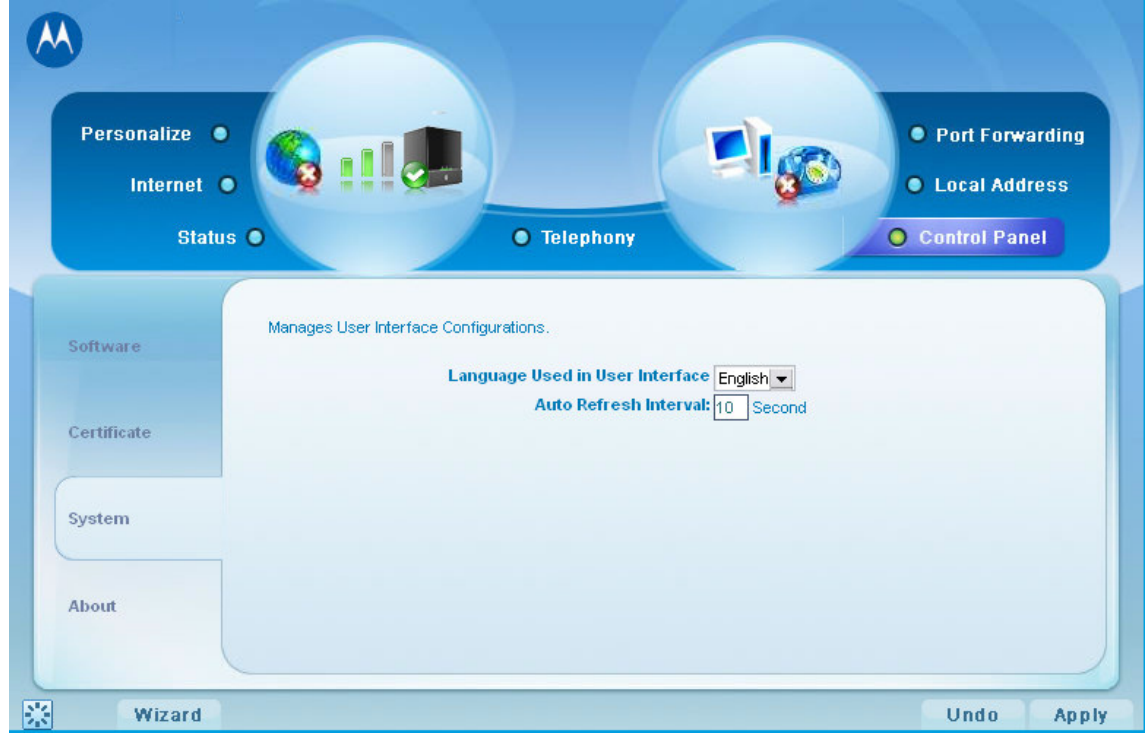

### About

As you can see from the sample web page below, this button shows basic product information of the RSU. You may find model ID, software/hardware version, etc.

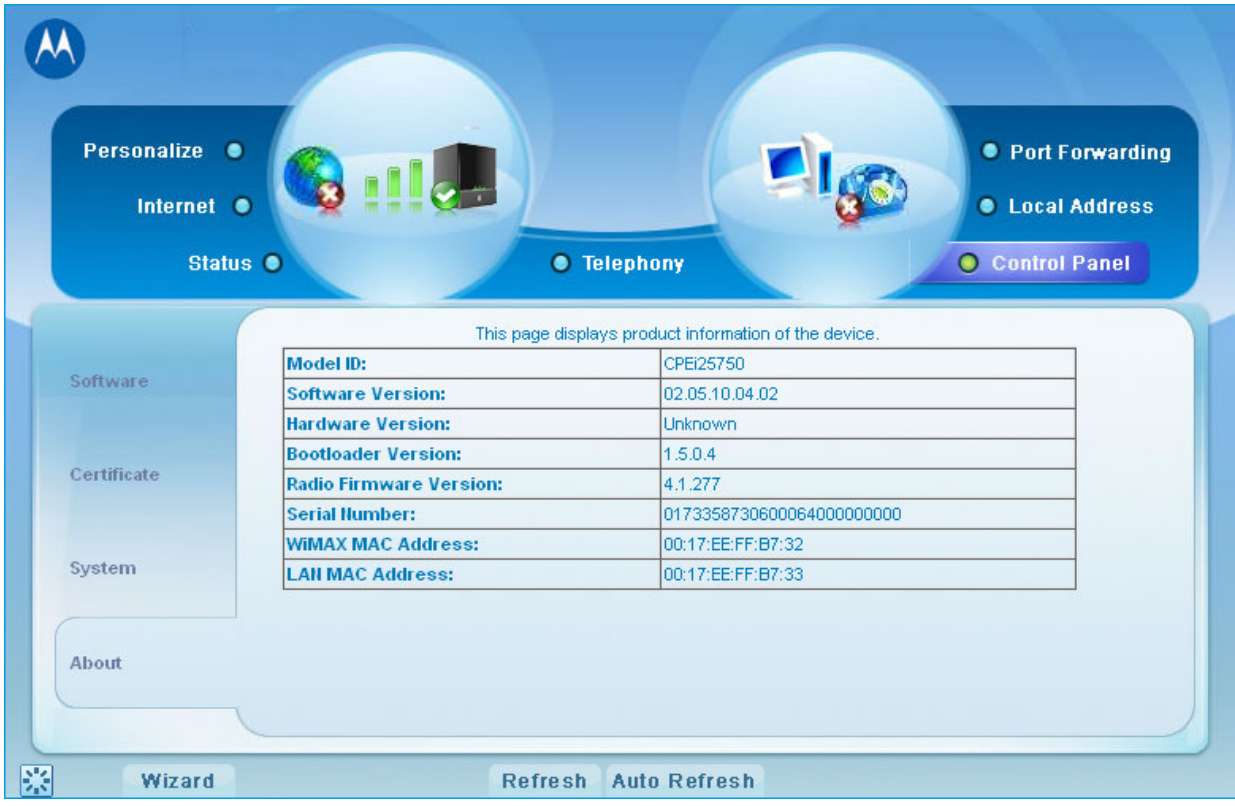

# 11.Troubleshooting

### LEDs are Off

- Check that the AC power adapter is properly plugged into the electrical outlet and into the Gateway.
- Check that the electrical outlet is working.

### A Computer Cannot Send or Receive Data

Check that the Ethernet cable is properly connected to the Gateway unit and the computer.

### Cannot Connect to the Internet

If you cannot connect to the Internet for more than 5 minutes:

A: re-run the Setup Wizard

B: if the Setup Wizard does not help, then reset the Gateway using the Apply button. For unit reset instructions see Top Panel.

C: contact your service provider if you still cannot connect to the internet after performing the previous tasks.

# 12.Configuring TCP/IP

This chapter is needed for setup procedures. Refer to the section titled "Basic Configuration" on Chapter 3 for more information regarding this chapter.

All client computers on your network must be configured for TCP/IP (the protocol that controls communication among computers). Perform one of:

- Configuring TCP/IP in Windows XP
- Configuring TCP/IP in Windows Vista
- Follow the instructions in your Macintosh or UNIX user manual

After configuring TCP/IP, on all computers, perform one of the following to verify its IP address:

- Verifying the IP Address in Windows XP
- **•** Verifying the IP Address in Windows Vista

**Note:** For operating systems other than Windows:

• Follow the instructions in your Macintosh or UNIX user manual

### Configuring TCP/IP in Windows XP

1. On the Windows desktop, click Start to display the Start window:

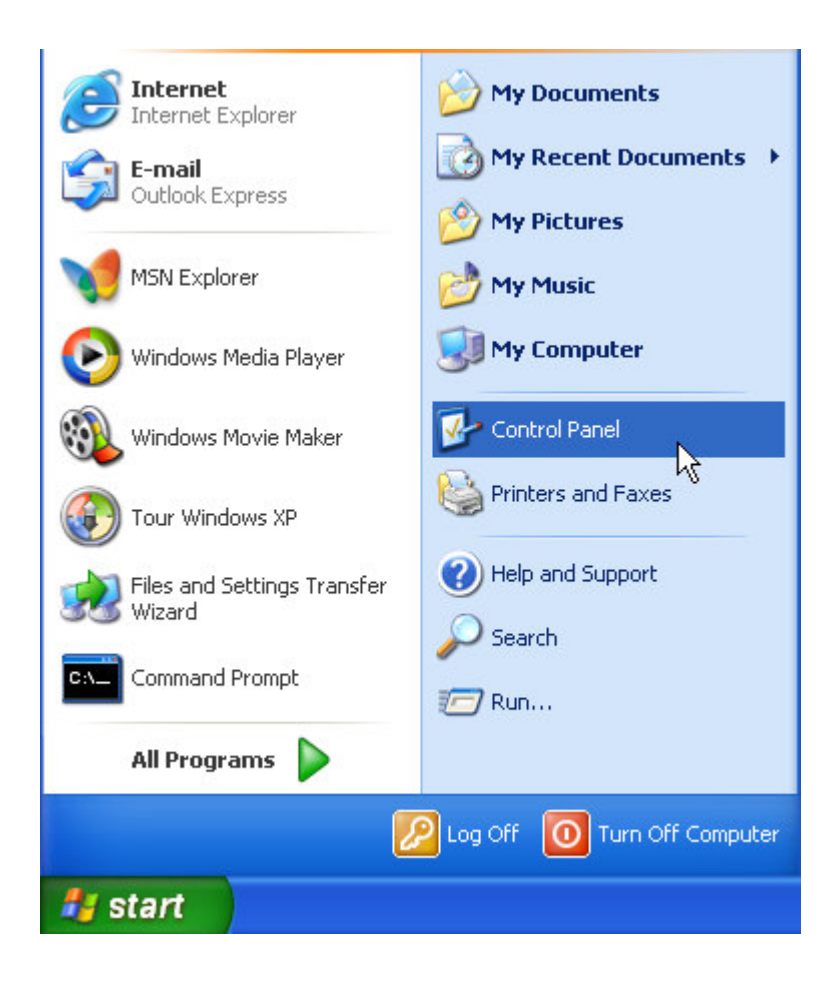

2. Click Control Panel to display the Control Panel window. The display varies, depending on your Windows XP view options. If the display is a Category view as shown below, continue with Step 3. Otherwise, skip to Step 5.

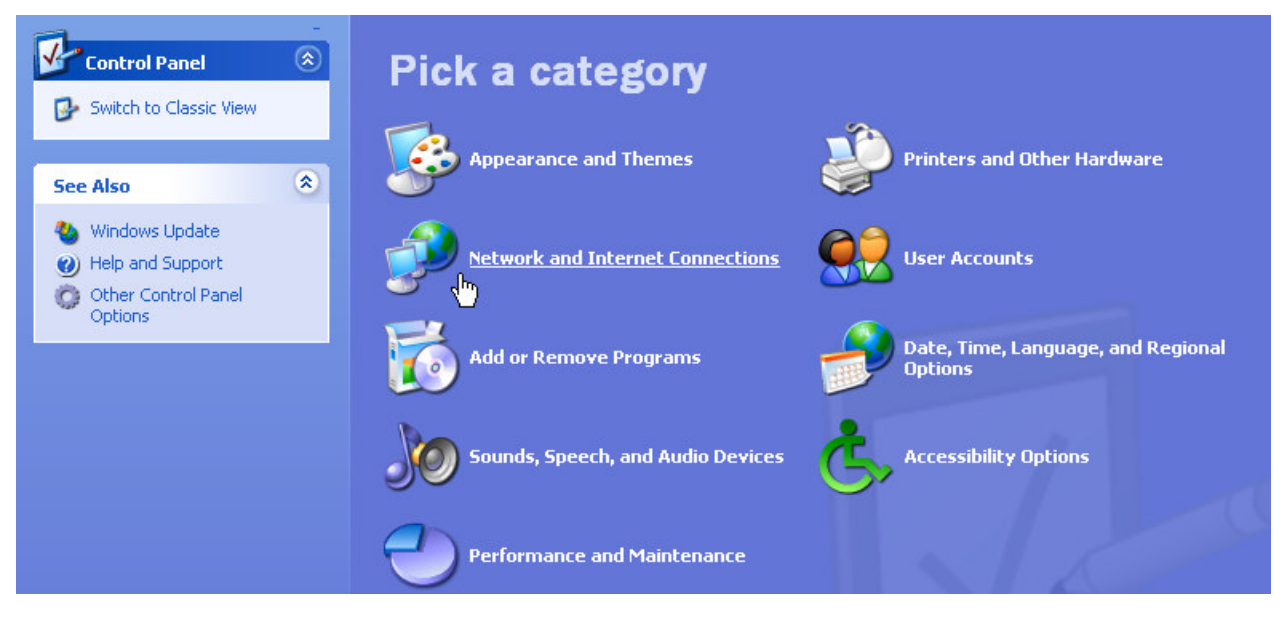

- 3 Click Network and Internet Connections to display the Network and Internet Connections window:
- 4 Click Network Connections.

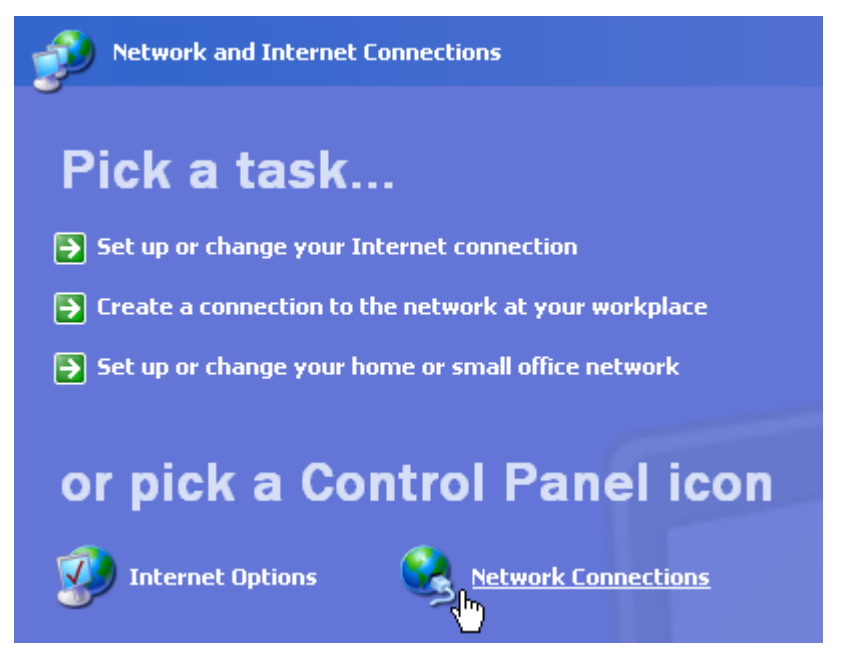

5 If a classic view similar to below is displayed, double-click Network Connections to display the LAN or High-speed Internet connections.

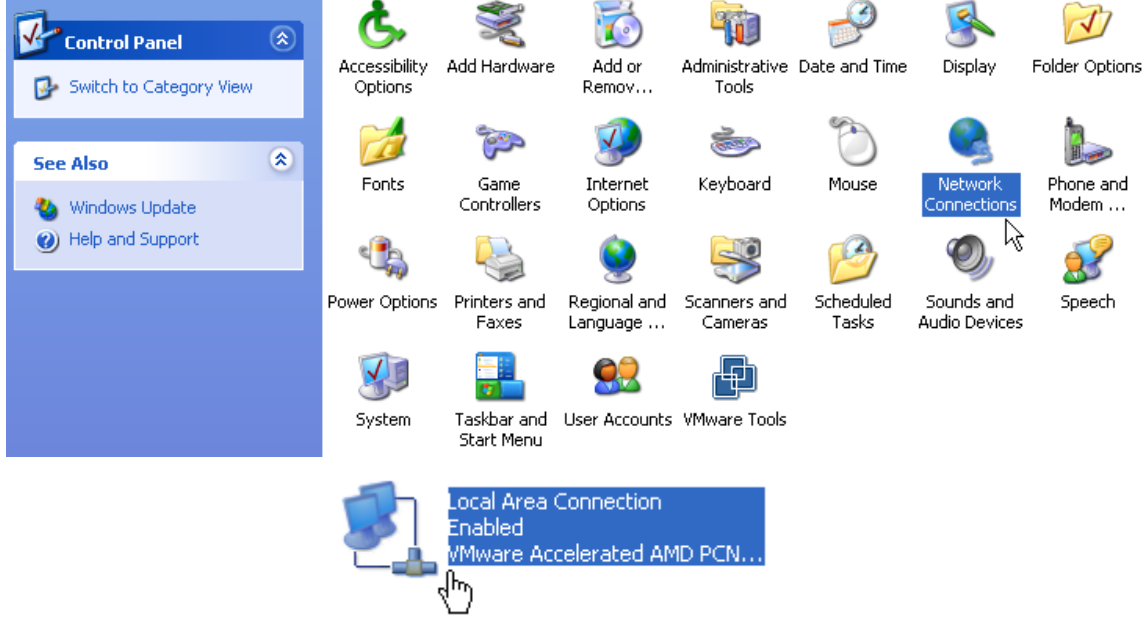

6 Right-click the Local Area Connection. If more than one connection is displayed, be sure to select the one for your network interface.

7 Select Properties from the pop-up menu to display the Local Area.

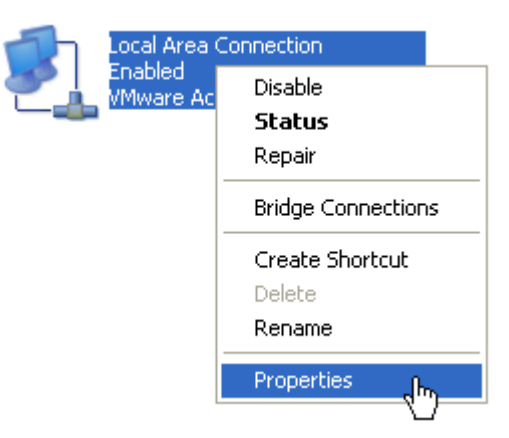

8 On the Local Area Connection Properties window, select Internet Protocol (TCP/IP) if it is not selected.

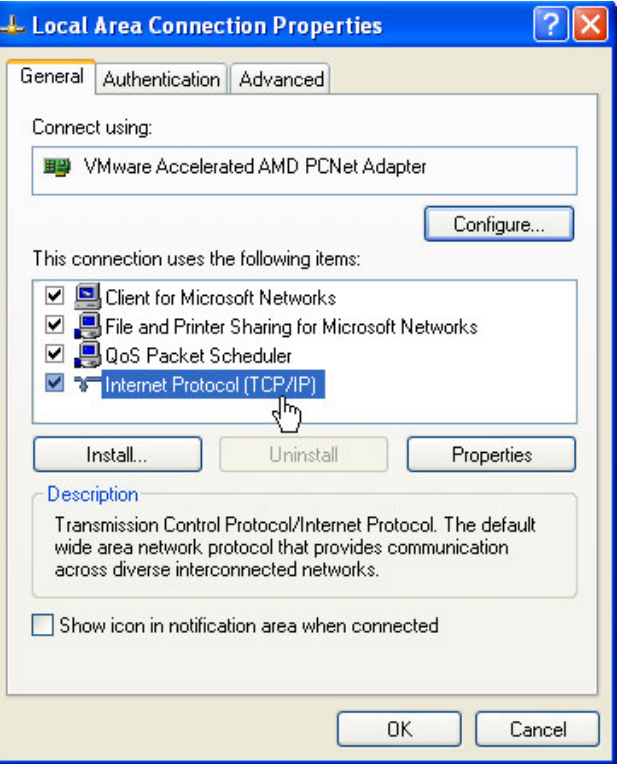

9 Click Properties to display the Internet Protocol (TCP/IP) Properties window:

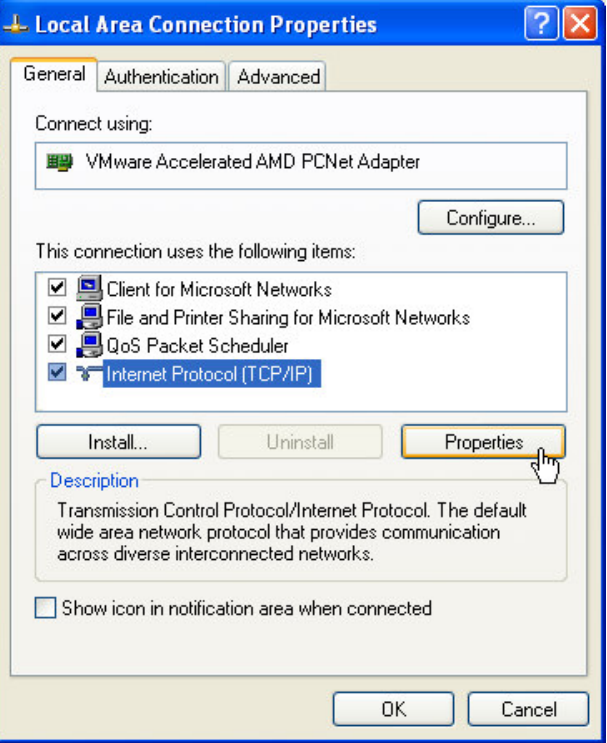

- 10 Be sure Obtain IP address automatically and Obtain DNS server address automatically are selected.
- 11 Click OK to close the TCP/IP Properties window.

Click OK to close the TCP/IP Properties window. When you complete the TCP/IP configuration, return to the Setup procedure "User Interface Overview" on Chapter 3.

### Configuring TCP/IP in Windows Vista

1. On the Windows desktop, click **Windows Logo** on the left bottom cornor to display the Start window. Then click Network.

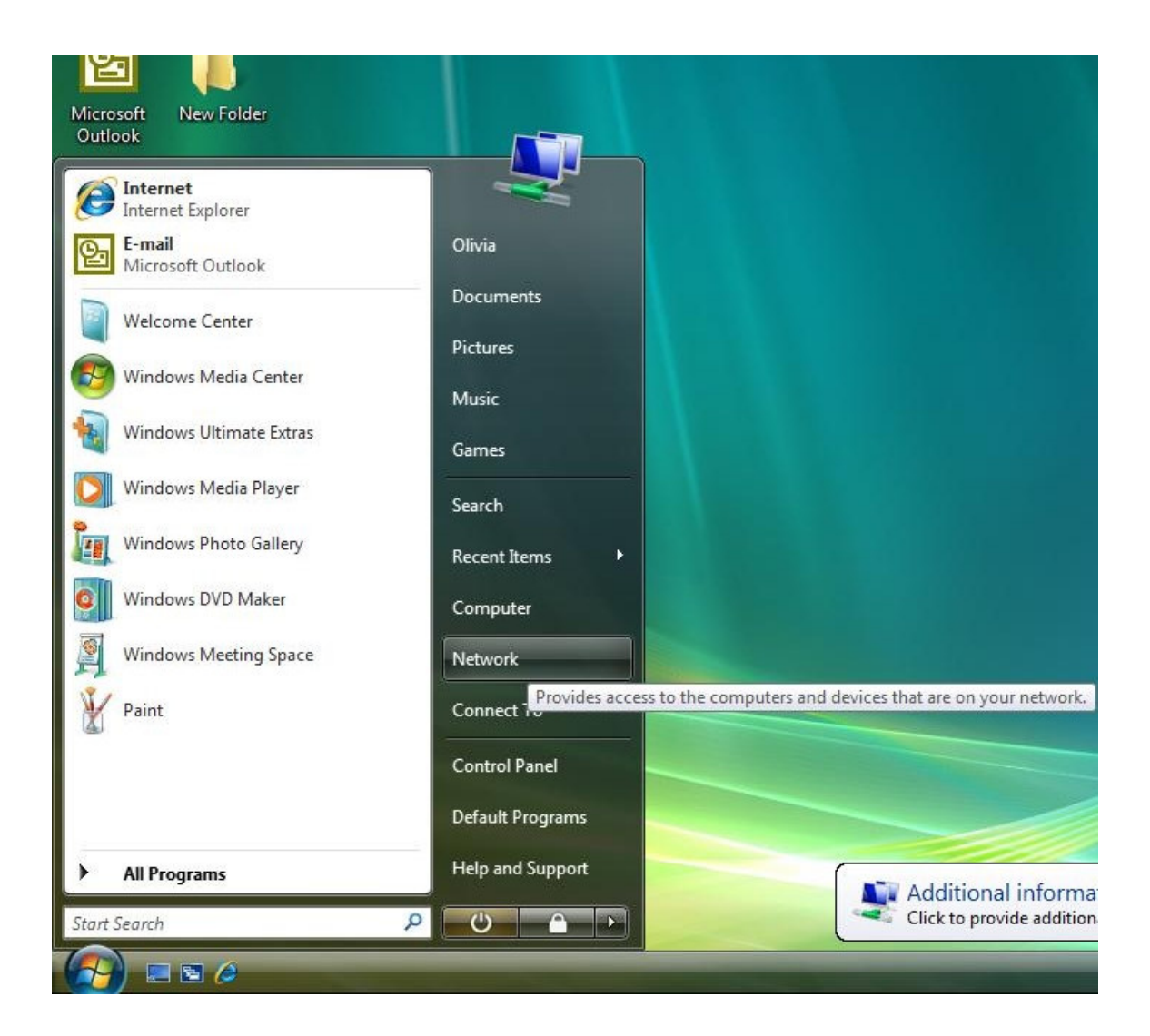

2. When Network windows appears, click Network and Sharing Center from the action bar on the top of the window.

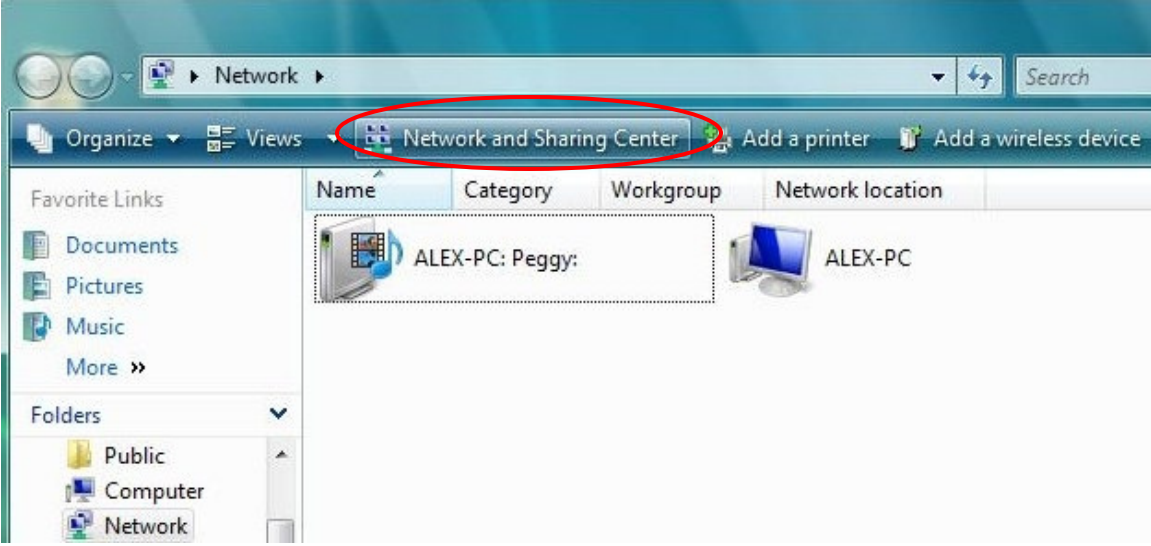

3. After you click **Network and Sharing Center**, the window below appears. Follow by clicking Manage Network Connection from the task bar on the left.

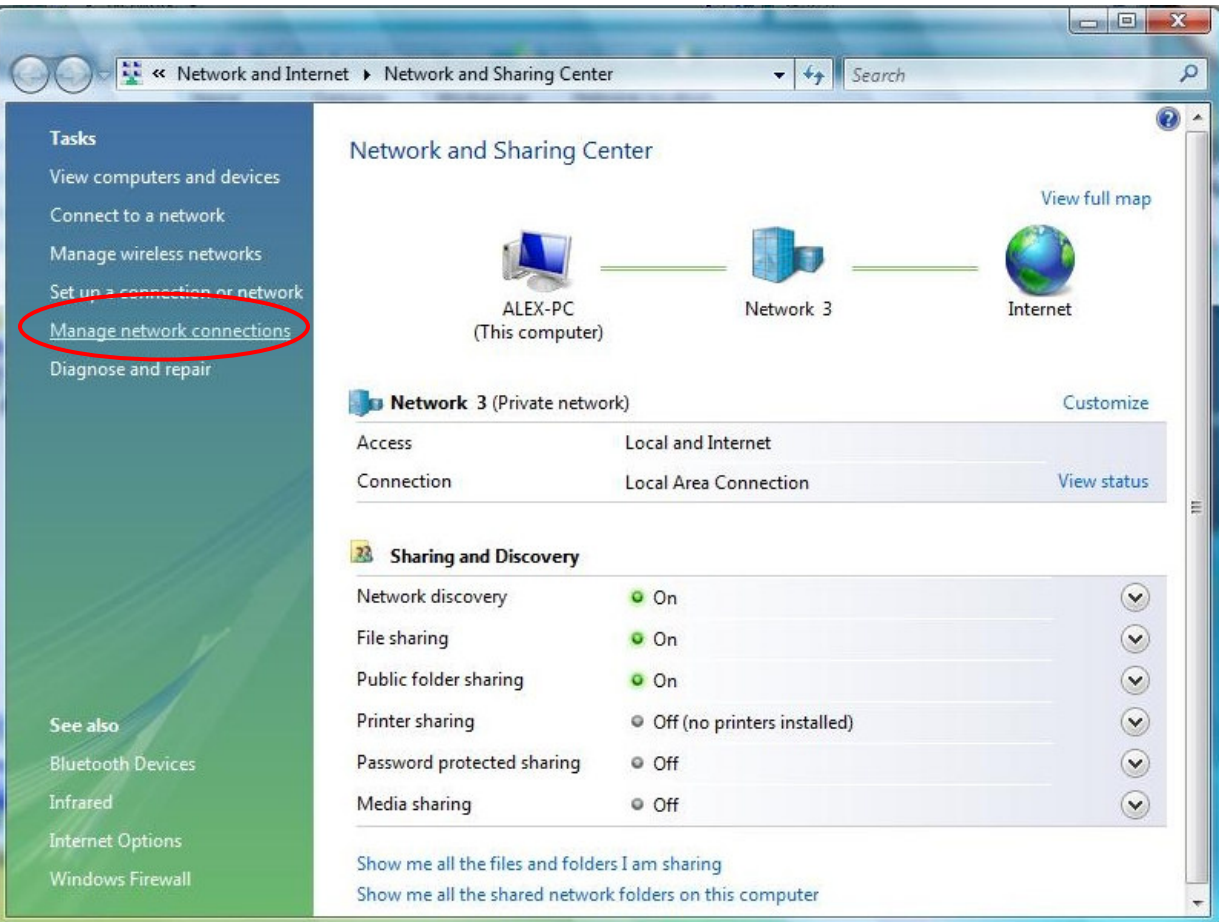

4. The network connections appear. Drag your mouse to the Local Area Connection and right click the mouse button. A series of tasks display. Click Properties.

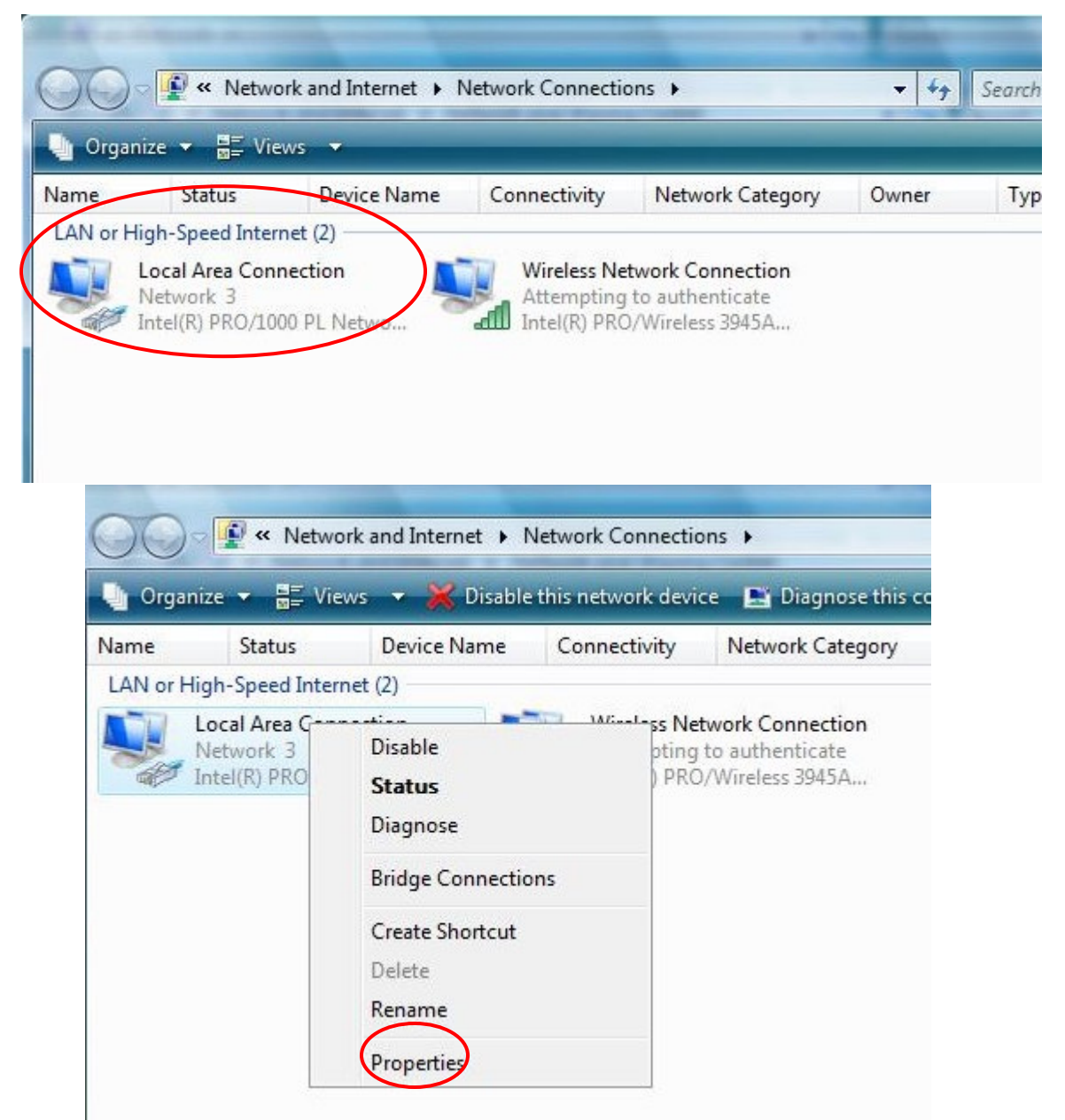

5. A series of protocols appear. Among them, check the Internet Protocol Version 4 (TCP/IPv4) and click Properties.

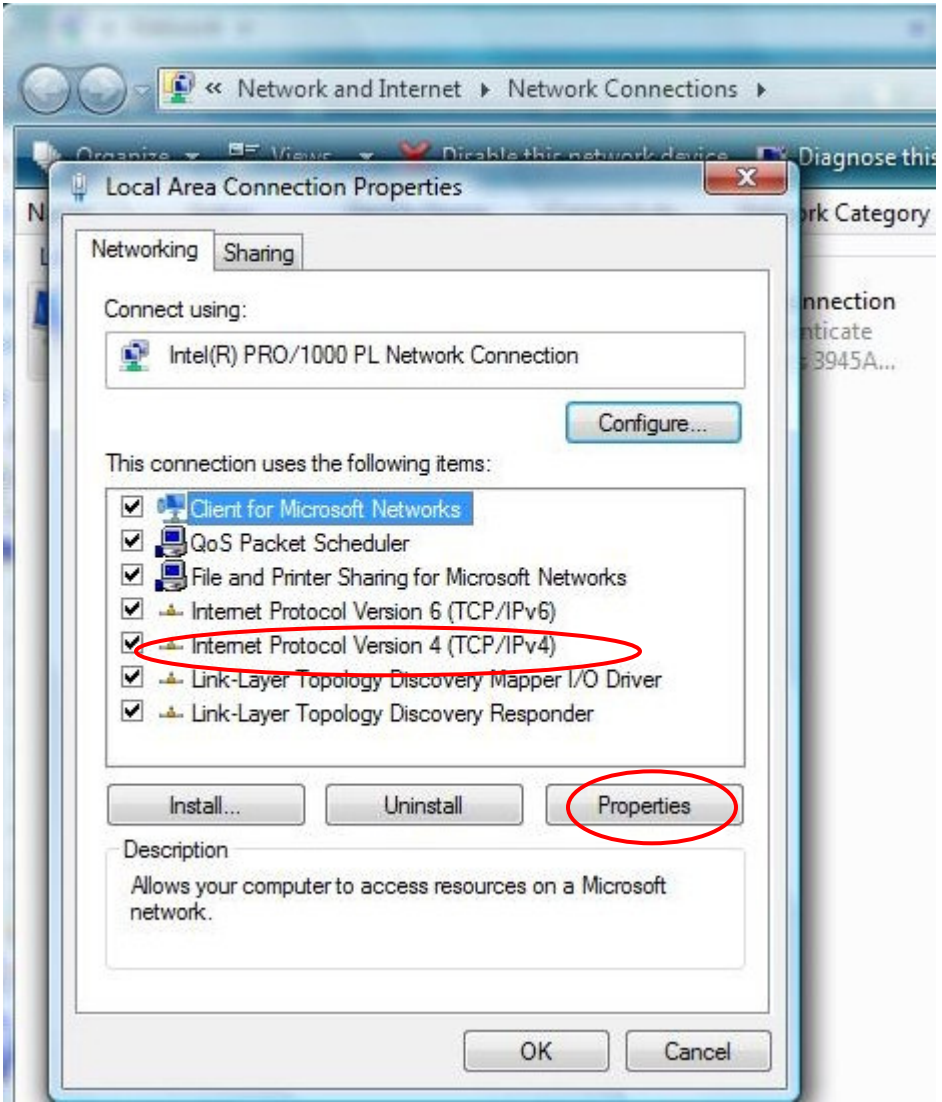

6. TCP/IPv4 Properties appears. Check Obtain an IP address automatically, and Obtain DNS server address automatically. Click OK to save the settings.

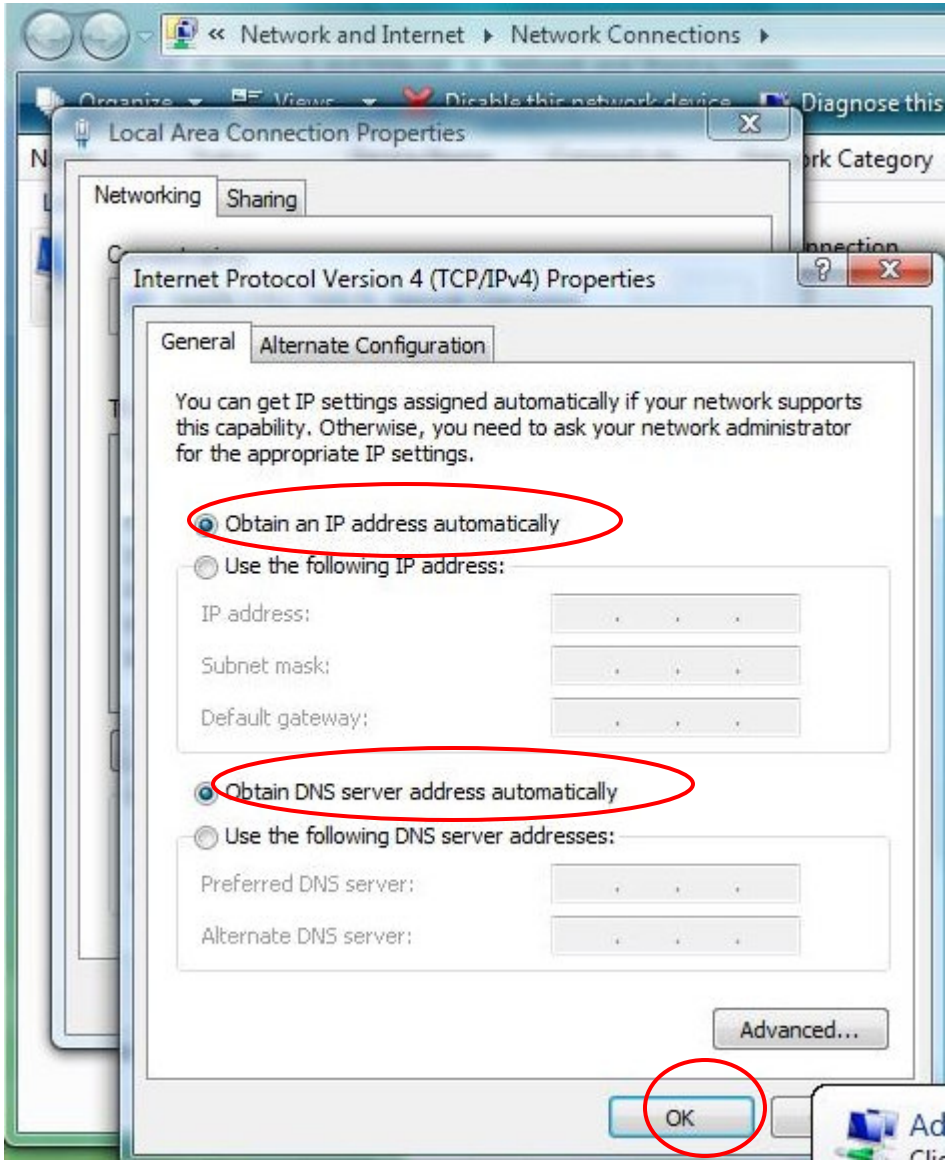

7. The settings are done. Click OK to exit.

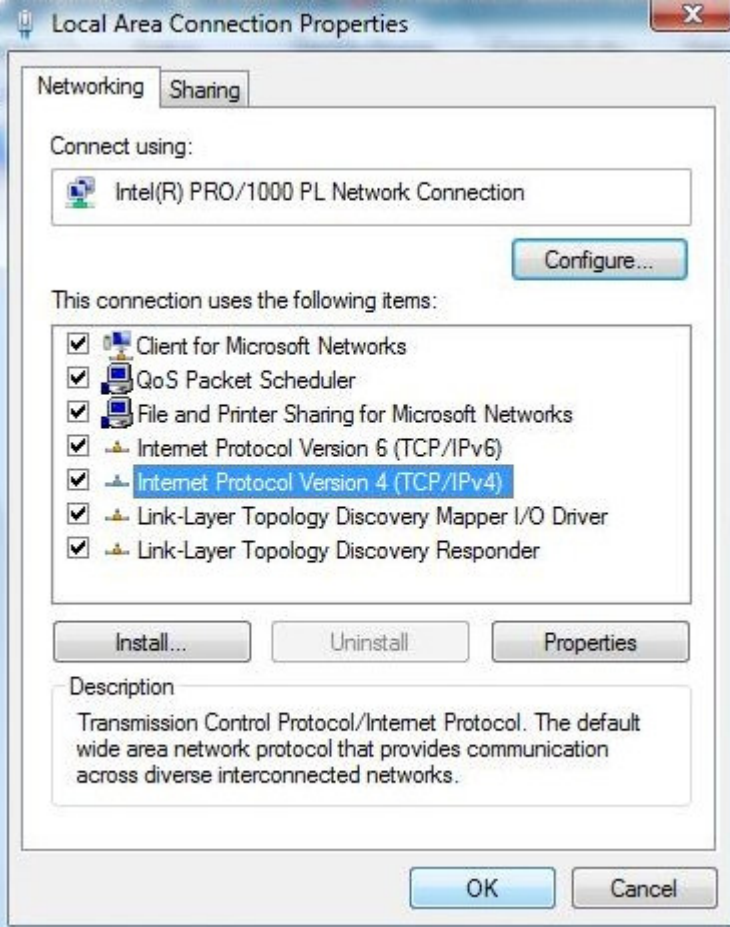

## 13.Important Safety and Legal Information

Your Motorola WiMAX Wireless Broadband BLADE is designed and tested to comply with a number of national and international standards and guidelines (listed below) regarding human exposure to RF electromagnetic energy.

#### This Product complies with the following RF energy exposure standards and guidelines:

- United States Federal Communications Commission, Code of Federal Regulations; 47CFR part 2 sub-part J
- American National Standards Institute (ANSI)/ Institute of Electrical and Electronic Engineers (IEEE) C95 1-2005
- **•** Institute of Electrical and Electronic Engineers (IEEE) C95.1-1999 Edition
- **•** International Commission on Non-Ionizing Radiation Protection (ICNIRP) 1998
- Ministry of Health (Canada) Safety Code 6. Limits of Human Exposure to Radiofrequency electromagnetic Fields in the Frequency Range from 3 kHz to 300 GHz, 1999
- Australian Communications Authority Radiocommunications (Electromagnetic Radiation – Human Exposure) Standard, 2003
- ANATEL ANNEX to Resolution No. 303 of July 2, 2002 "Regulation of Limitation of Exposure to Electrical, Magnetic, and Electromagnetic Fields in the Radio Frequency Range Between 9 kHz and 300 GHz" and "Attachment to Resolution #303 from July 2, 2002"

### RF Exposure Compliance and Guidelines Operating

#### **Instructions**

To comply with FCC RF energy exposure requirements, this Gateway desktop transmitter should be operated at a minimum separation distance of 20 cm from all persons.

For additional information on exposure requirements or other training information, visit http://www. motorola.com/rfhealth.

### FCC Regulatory Information

This device complies with Part 15 of the FCC Rules. Operation is subject to the following two conditions: (1) this device may not cause harmful interference, and (2) this device must accept any interference received; including interference that may cause undesired operation.

This equipment has been tested and found to comply with the limits for a Class B digital device puBLADEant to Part 15 of the FCC rules.

These limits are designed to provide reasonable protection against harmful interference in a residential installation. This equipment generates, uses, and can radiate radio frequency energy and, if not installed and used in accordance with the instructions, may cause harmful interference to radio communications.

However, there is no guarantee that interference will not occur in a particular installation. If this equipment does cause harmful interference to radio or television reception, which can be determined by turning the equipment off and on, the user is encouraged to try to correct the interference by one of the following measures:

- Reorient or relocate the receiving antenna.
- Increase the separation between the equipment and receiver.
- Connect the equipment into an outlet on a circuit different from that to which the receiver is connected.
- Consult the dealer or an experienced radio/TV technician for help.

This Gateway desktop transmitter must not be co-located or operating in conjunction with any other antenna or transmitter.

FCC Caution: Any changes or modifications not expressly approved by the party responsible for compliance could void the user's authority to operate this equipment.

### Industry Canada Statement

This device complies with RSS-193 of the Industry Canada Rules. Operation is subject to the following two conditions:

this device may not cause interference and

this device must accept any interference, including interference that may cause undesired operation of the device

This device has been designed to operate with an antenna having a maximum gain of 7 dBi. Antenna having a higher gain is strictly prohibited per regulations of Industry Canada. The required antenna impedance is 50 ohms. To reduce potential radio interference to other users, the antenna type and its gain should be so chosen that the equivalent isotropically radiated power (e.i.r.p) is not more than that permitted for successful communications.

This Class B digital apparatus complies with Canadian ICES-003.

Cet appareil numérique de la classe B est conforme à la norme NMB-003 du Canada.

IC Radiation Exposure Statement:

IMPORTANT NOTE:

This equipment complies with IC radiation exposure limits set forth for an uncontrolled environment. This equipment should be installed and operated with minimum distance 20cm between the radiator & your body.

## 14.Caring for the Environment

The following information is provided to enable regulatory compliance with the European Union (EU) Directive 2002/96/EC Waste Electrical and Electronic Equipment (WEEE) when using Motorola Networks equipment in EU countries.

#### Disposal of Motorola Equipment in EU Countries

This product is compliant with the requirements of the European Union Restriction of Hazardous Substances (EU RoHS) directive.

Please do not dispose of Motorola Networks equipment in landfill sites.

In the EU, Motorola Networks in conjunction with a recycling partner will ensure that equipment is collected and recycled according to the requirements of EU environmental law.

#### Disposal of Motorola Networks Equipment in Non-EU countries

In non-EU countries, dispose of Motorola Networks equipment in accordance with national and regional regulations.

## 15.CMM Disclosure

The China Management Methods (CMM) Disclosure Table is intended only to communicate compliance with China requirements; it is not intended to communicate compliance with EU RoHS or any other environmental requirements.

CMM Disclosure Information

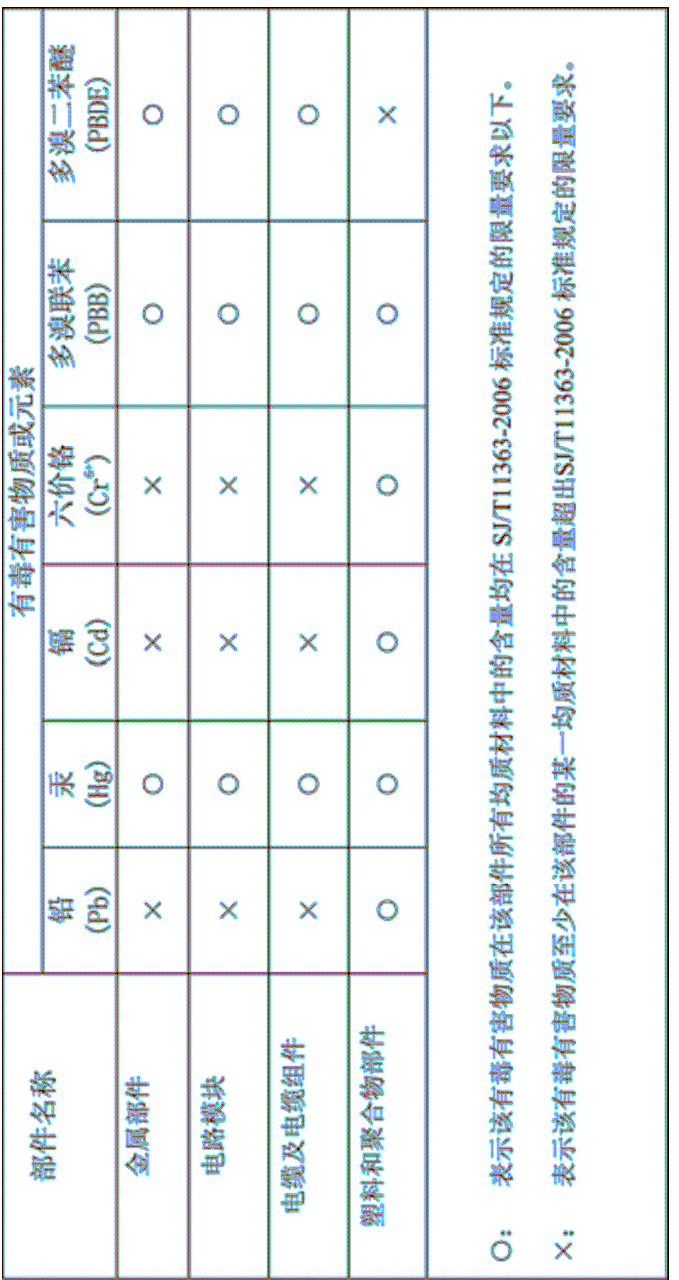

# 16.Copyrights and Trademarks

### **Notice**

While reasonable efforts have been made to assure the accuracy of

this document, Motorola, Inc. assumes no liability resulting from any inaccuracies or omissions in this document, or from use of the information obtained herein. The information in this document has been carefully checked and is believed to be entirely reliable.

However, no responsibility is assumed for inaccuracies or omissions. Motorola, Inc. reserves the right to make changes to any products described herein and reserves the right to revise this document and to make changes from time to time in content hereof with no obligation to notify any person of revisions or changes.

Motorola, Inc. does not assume any liability arising out of the application or use of any product, software, or circuit described herein; neither does it convey license under its patent rights or the rights of others.

It is possible that this publication may contain references to, or information about Motorola products (machines and programs), programming, or services that are not announced in your country.

Such references or information must not be construed to mean that Motorola intends to announce such Motorola products, programming, or services in your country.

## Copyrights

This instruction manual, and the Motorola products described in this instruction manual may be, include or describe copyrighted Motorola material, such as computer programs stored in semiconductor memories or other media. Laws in the United States and other countries preserve for Motorola and its licensors certain exclusive rights for copyrighted material, including the exclusive right to copy, reproduce in any form, distribute and make derivative works of the copyrighted material. Accordingly, any copyrighted material of Motorola and its licensors contained herein or in the Motorola products described in this instruction manual may not be

copied, reproduced, distributed, merged or modified in any manner

without the express written permission of Motorola. Furthermore, the purchase of Motorola products shall not be deemed to grant either directly or by implication, estoppel, or otherwise, any license under the copyrights, patents or patent applications of Motorola, as arises by operation of law in the sale of a product.

### Usage and Disclosure Restrictions

### License Agreements

The software described in this document is the property of Motorola, Inc and its licensors. It is furnished by express license agreement only and may be used only in accordance with the terms of such an agreement.

### Copyrighted Materials

Software and documentation are copyrighted materials. Making unauthorized copies is prohibited by law. No part of the software or

documentation may be reproduced, transmitted, transcribed, stored in a retrieval system, or translated into any language or computer language, in any form or by any means, without prior written permission of Motorola, Inc.

### High Risk Materials

Components, units, or third-party products used in the product described herein are NOT fault-tolerant and are NOT designed, manufactured, or intended for use as on-line control equipment in the following hazardous environments requiring fail-safe controls: the operation of Nuclear Facilities, Aircraft Navigation or Aircraft Communication Systems, Air Traffic Control, Life Support, or Weapons Systems (High Risk Activities). Motorola and its

supplier(s) specifically disclaim any expressed or implied warranty of fitness for such High Risk Activities.

**Trademarks** 

MOTOROLA and the Stylized M Logo are registered in the US Patent & Trademark Office. All other product or service names are the property of their respective owners.

© Motorola, Inc., 2007